## **Getting Started: Timekeeper**

The Timekeeper feature in Standard ERP allows users to easily log and check time worked with a quick and easy workflow. Timekeeper also provides a report of hours worked by users, and is integrated directly with activities for easy tracking.

## How to get started:

1. Open Standard ERP and from the Navigation Centre, switch module to Timekeeper.

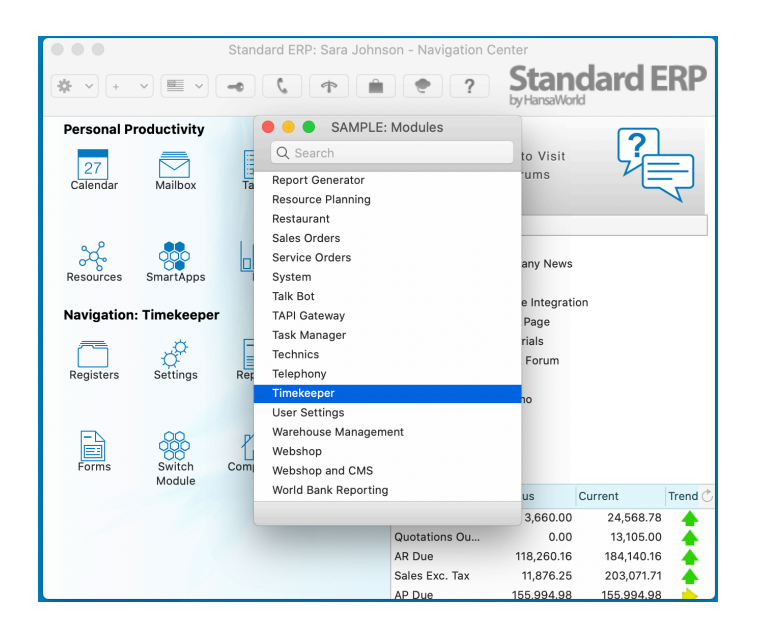

- 2. Open Settings, and select "Timekeeper Activity Type"
- 3. Select the Clock In/Out field, and then use Paste Special (CMD-Enter) to select the appropriate Activity Type.

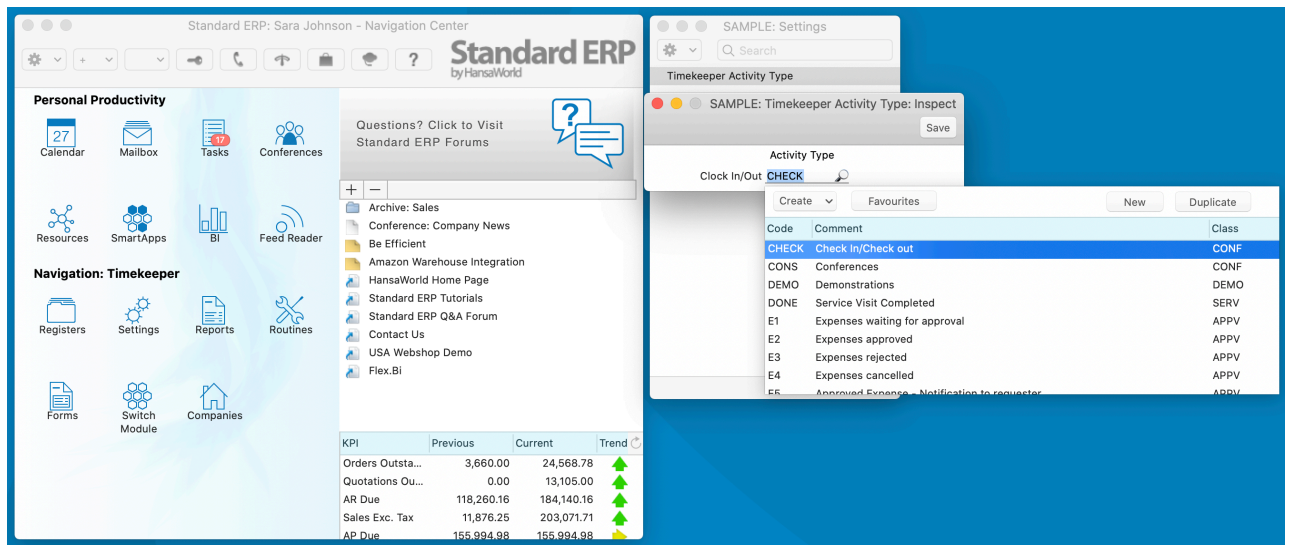

Timekeeper creates activities automatically in the "System Activity" register in the System module based on the activity type selected in this setting.

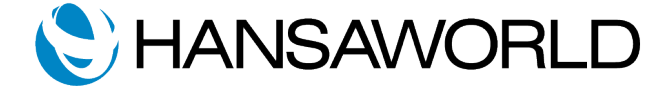

## How to use it:

Once you have configured the Timekeeper function, you can use it as follows.

In the Navigation Center, select the Operations menu, and select the "Clock-in" option. This will automatically create a System Activity, and start logging the time of the user that is logged in.

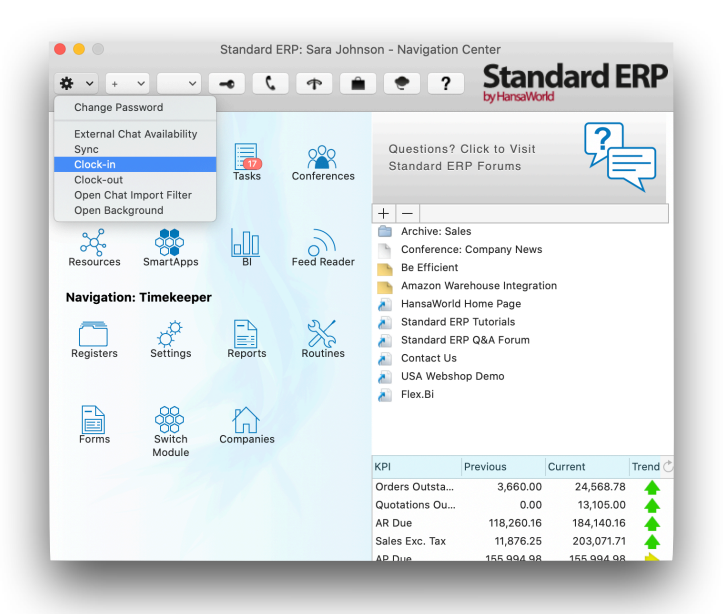

Once you have finished your work, and would like to Clock-Out, return to the Navigation Center, select Operations menu, and then select the Clock-Out option. This will automatically end the time tracking activity, close all open Standard ERP windows and log the user out.

To view the activity created when "Clock in" is selected, from the Navigation Centre, switch module to System and open the Activities Register. A list of activities will appear.

Navigate to the current date and time, to see the activity displayed. Open the activity to execute any follow up workflows from there.

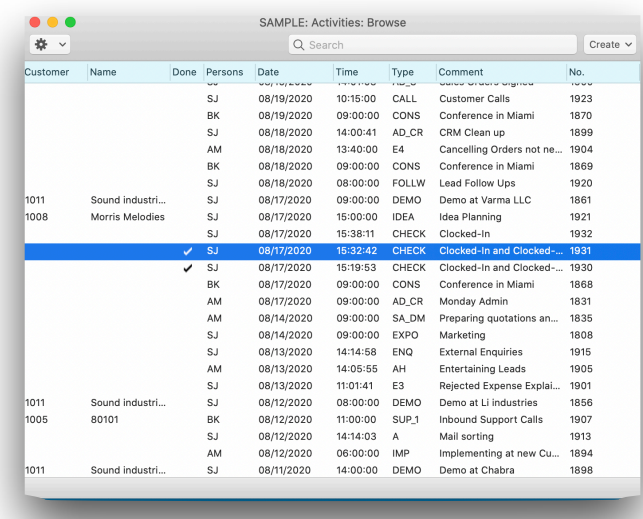

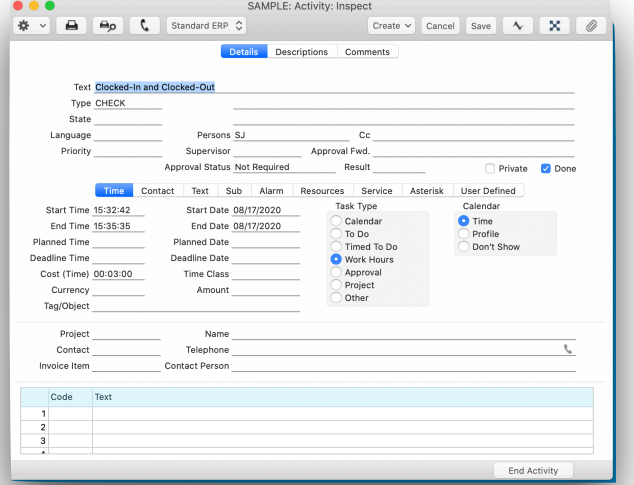

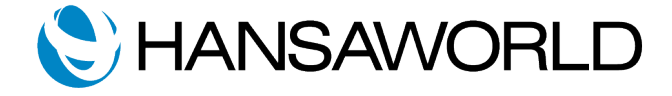

## **Reporting**

In the Timekeeper Module, run the Hours Worked Analysis report to see all the recorded work hours of users. This can be filtered by Period or Person.

Once you have entered your chosen parameters, you can click on Run.

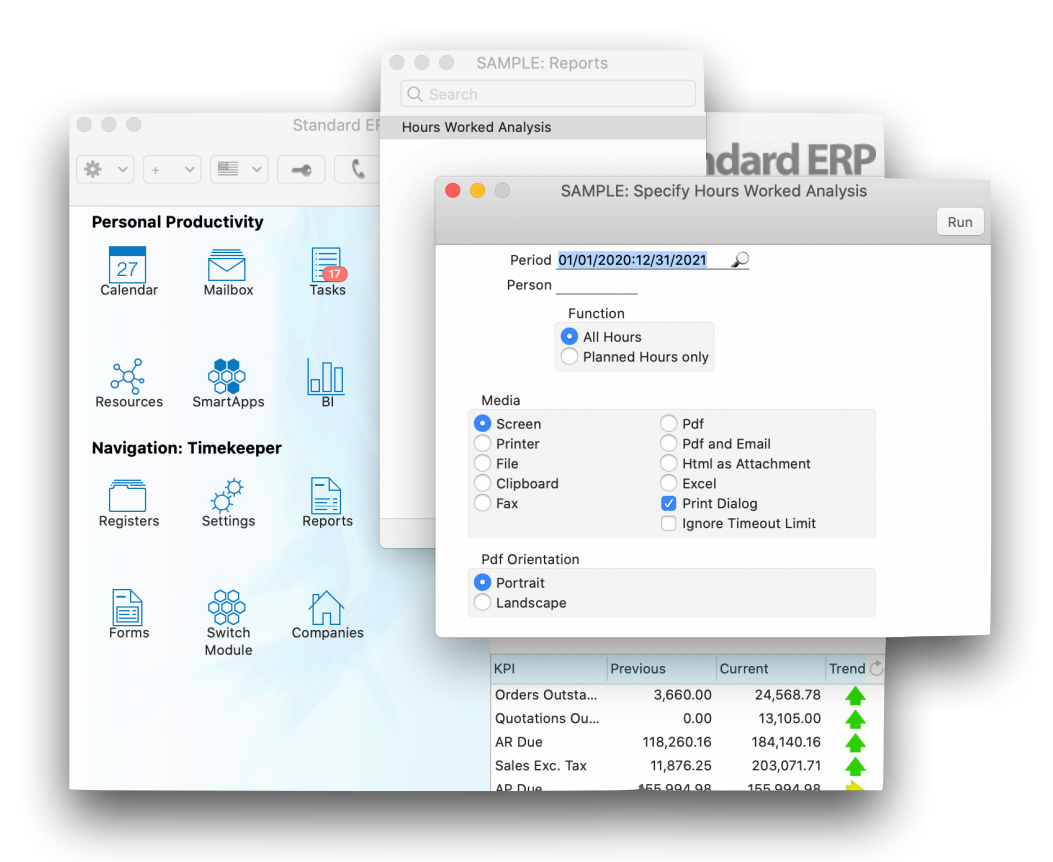

The report results will show the Date, User, User Name, Type (Actual or Planned), Clock in time, Clock out time and Total time worked.

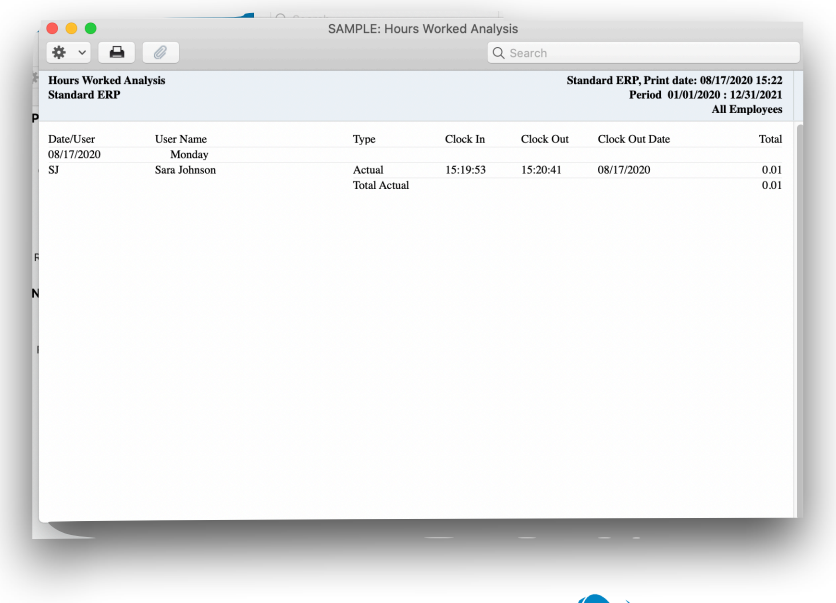

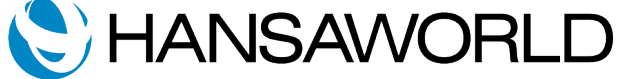